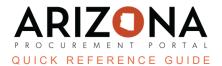

## **Shopping List**

This document is a quick reference guide for creating a shopping list in the Arizona Procurement Portal (APP). If you have any questions, please contact the APP Help Desk at app@azdoa.gov. Additional resources are also available on the SPO website: https://spo.az.gov/.

A shopping list can be created in APP, allowing for easy creation of requisitions. Once the list is created, items can be added or deleted.

## **Creating a Shopping List**

1. From the Shop header tab, select My Shopping Lists.

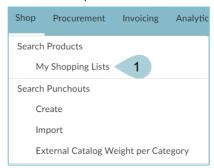

2. Once on the My Shopping Lists page, click **New Shopping List**.

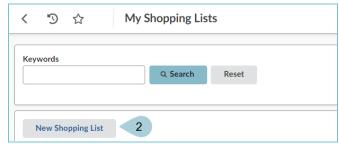

3. Name your shopping list in the List Name field in the General Overview left margin tab.

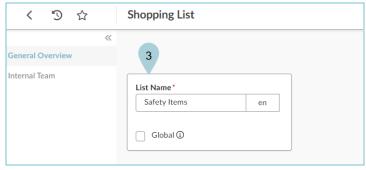

4. Click Save.

5. Click the **Add an Item to the Shopping List** button to add items to your list.

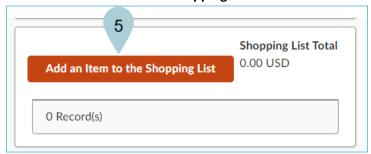

6. Locate your item(s) on the Search Products pop-up.

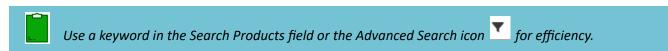

7. Click the **checkbox** and choose the **quantity** amount next to the desired item.

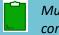

Multiple selections can be made at one time. The total items selected displays at the top of the table as confirmation.

- 8. Click the Add to the Shopping List button.
- 9. Once all items have been selected, click Close.

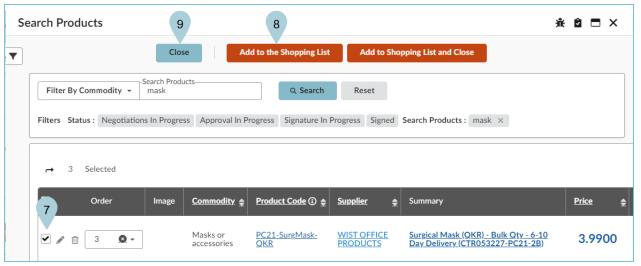

- 10. The Shopping List table lists the selected item(s).
- 11. Use the trash can icon to delete an item, or click the **Add an Item to the Shopping List** button to add more.
- 12. Click Save.

- 13. Open the **Internal Team** left margin tab.
- 14. Use the Select user(s) field to add other team members who will have access to this shopping list.
- 15. Assign each member a profile under the **Profile** column.
- 16. Once all members have been added and assigned a profile, click Save.

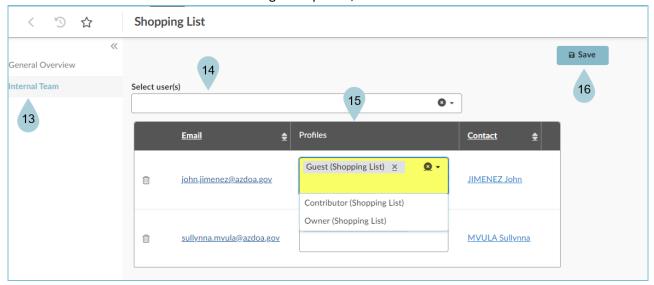

| Shopping List Profile Roles |                                     |
|-----------------------------|-------------------------------------|
| Profile                     | Function                            |
| Owner                       | Views, creates, edits/modifies list |
| Contributor                 | Views, creates, edits/modifies list |
| Guest                       | Views list/deletes list             |

## **Using Your Shopping List**

- 1. From the Shop header tab, select My Shopping Lists.
- 2. Locate your list, and click the **Use Shopping List** button.

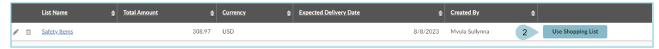

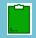

Each time you click the Use Shopping List button, the list items are added to your shopping cart. Verify you only click one time to prevent duplicate items. However, if duplicate list items are desired, click multiple times.

- 3. The item(s) displays in the shopping cart.
- 4. Click the Checkout button.

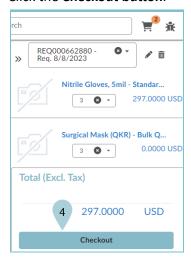

5. Review the shopping cart information.

- 6. Complete the **Organization**, and **Ship** to fields.
- 7. Click the **Go to Requisition** button.

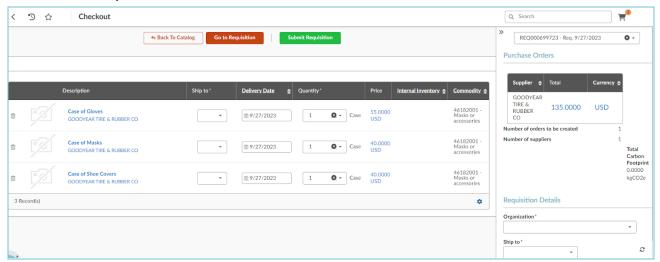

8. Complete the requisition process.

## Resources

Click the link below for more information on the requisition creation processes in APP:

 $\frac{https://spointra.az.gov/arizona-procurement-portal/app-support/quick-reference-guides-176-upgrade/procure-pay-qrgs-176}{}$